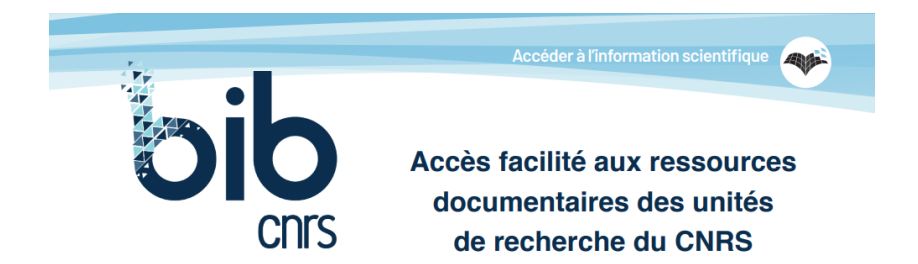

## Comment s'effectue l'authentification à BibCnrs ?

## **1. Connexion prioritairement avec votre compte JANUS**

• Cliquez sur *« Connexion »*

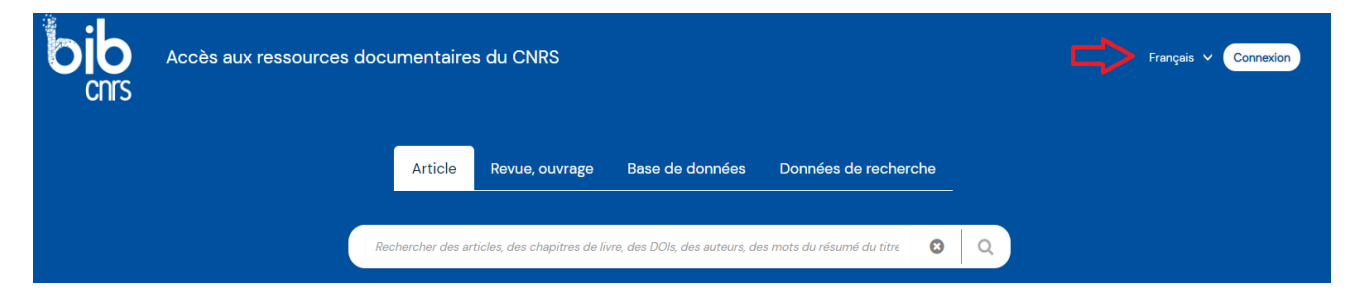

• Cliquez sur *« Via le gestionnaire d'identité Janus »*

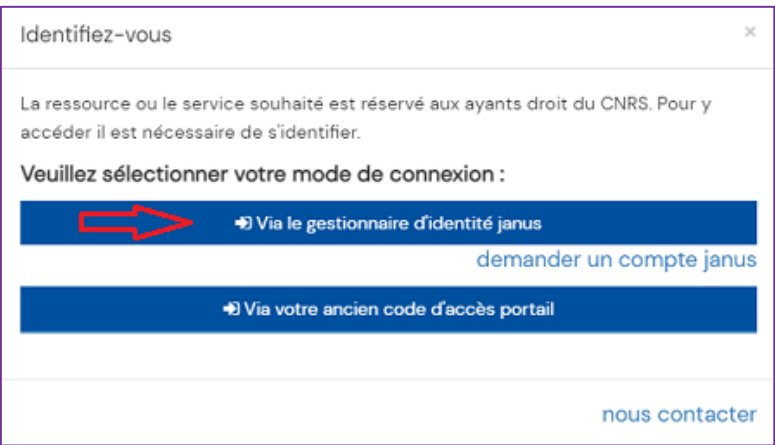

- Saisissez votre mél visible dans [l'annuaire CNRS](https://annuaire.cnrs.fr/) Labintel/Réséda et votre mot de passe
- Puis cliquez sur *« Connexion »*

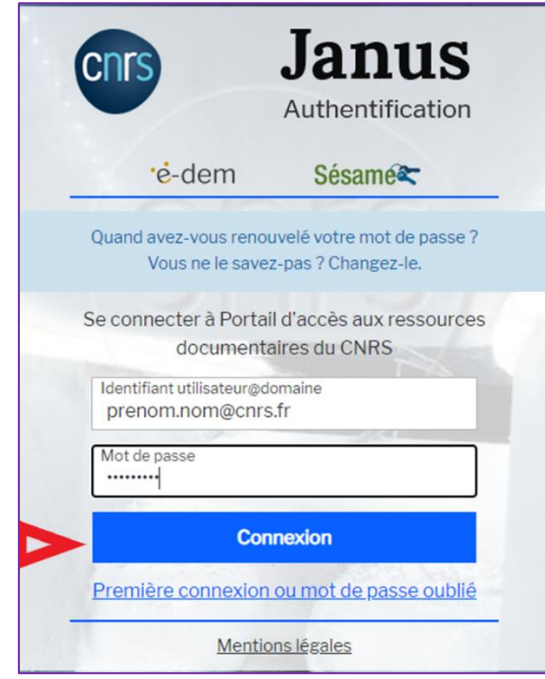

• Vous êtes maintenant connecté et vous disposez de votre profil personnel.

En passant la souris sur  $\circledcirc$ , vous visualisez :

- o votre prénom et votre nom
- o votre domaine favori si vous êtes ayants droit de plusieurs domaines
- o les licences prises par le CNRS auprès des éditeurs pour les ressources de votre (vos) domaine(s)

En dessous de la zone de recherche :

- o vos ressources favorites (épinglées dans BibCnrs après une recherche)
- o vos ressources personnelles (ajoutées manuellement)

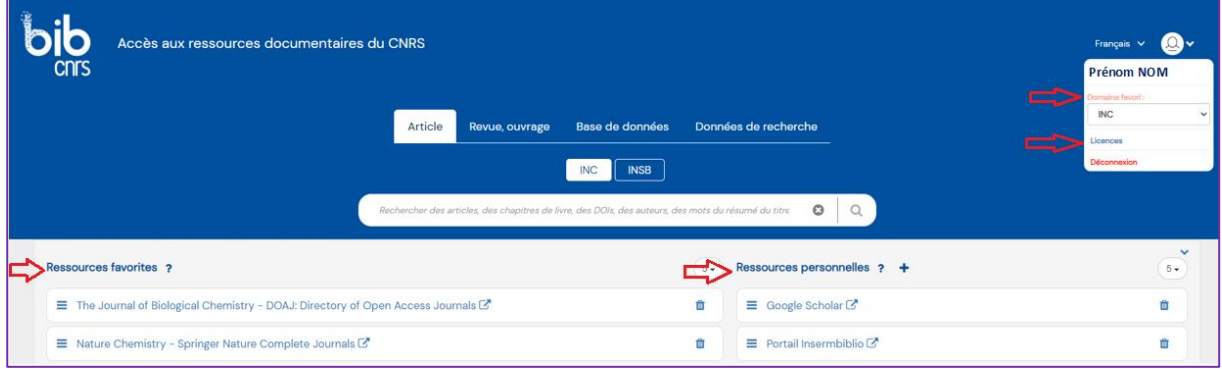

## **2. Vous ne possédez pas encore de compte JANUS**

- Après avoir cliqué sur *« Connexion »*
- Cliquez sur *« [demander un compte Janus](https://sesame.cnrs.fr/) »*

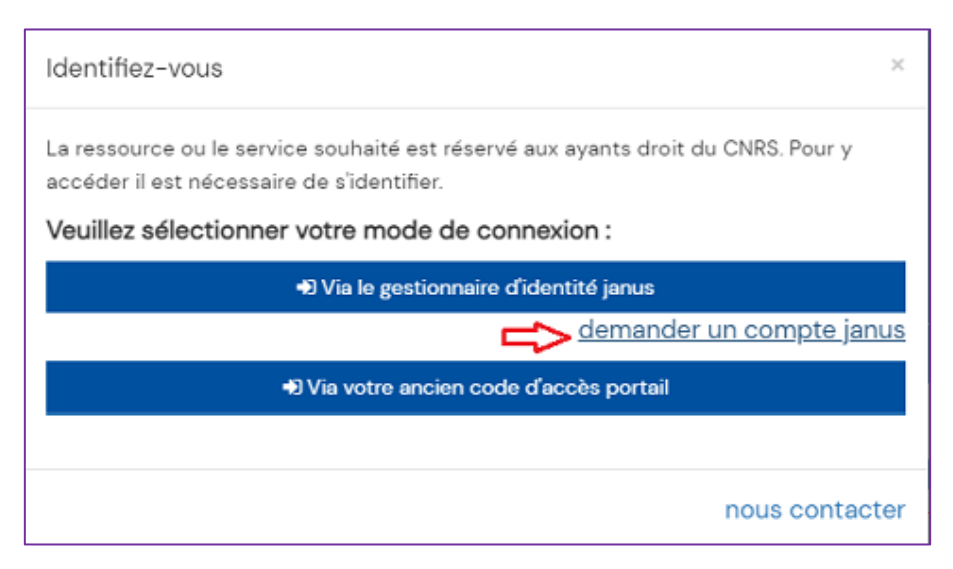

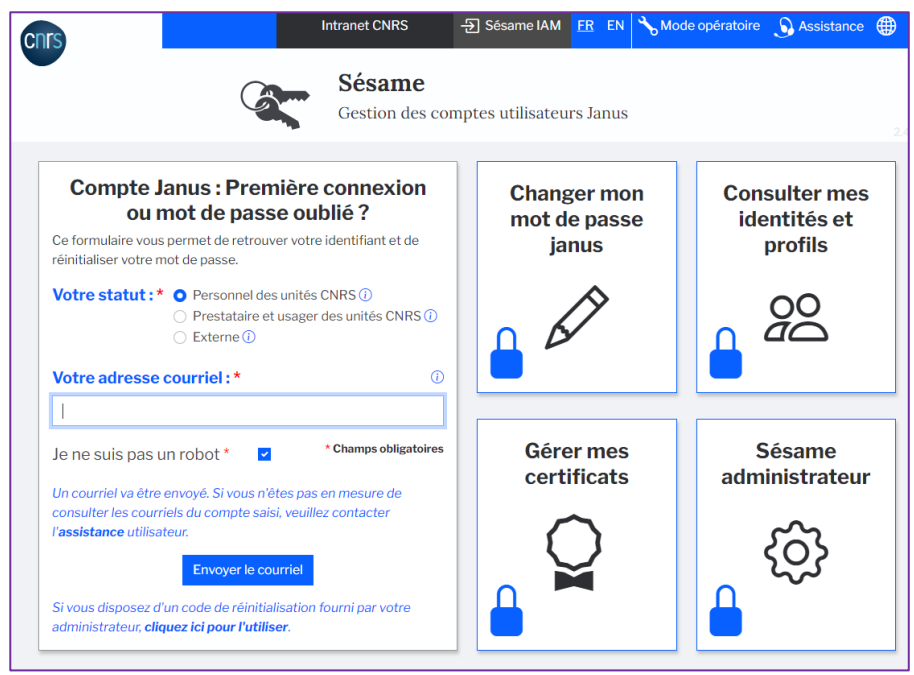

- Sélectionnez *« Personnel des unités CNRS »*
- *« Saisissez votre adresse courriel »* qui correspond à votre adresse mél visible dans [l'annuaire CNRS](https://annuaire.cnrs.fr/) Labintel / Réséda et qui deviendra votre identifiant Janus
- Cochez *« Je ne suis pas un robot »*
- Un courrier électronique sera envoyé à votre adresse, contenant un lien qui vous permet, pendant une durée limitée de saisir un nouveau de mot de passe.

## **3. Connexion avec votre ancien code d'accès portail**

Si vous ne disposez pas encore d'un compte Janus ou en cas d'indisponibilité du service Janus, vous pouvez utiliser de façon temporaire votre ancien code d'accès portail.

- Après avoir cliqué sur *« Connexion »*
- Cliquez sur *« Via votre ancien code d'accès portail »*
- Saisissez votre identifiant et mot de passe transmis par l'Inist-Cnrs

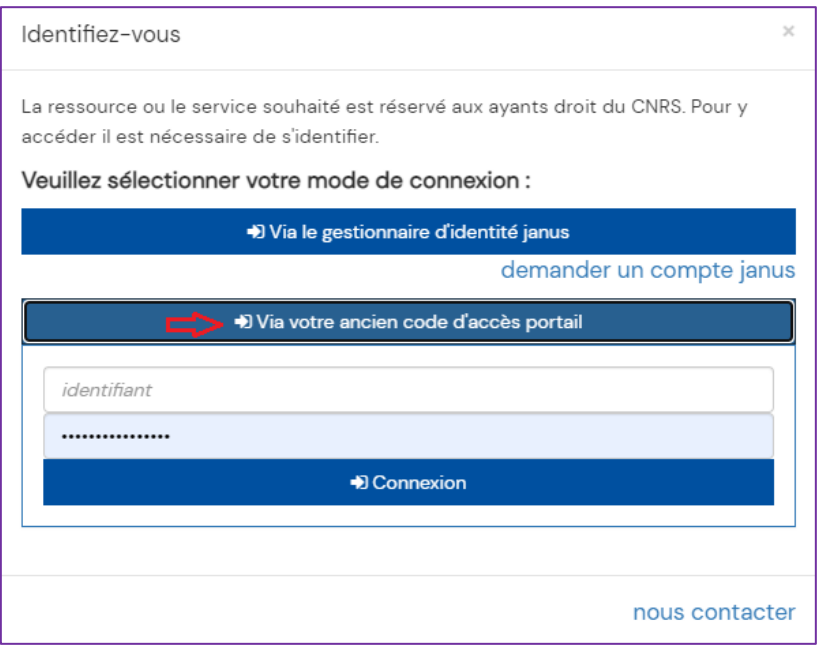

Pour toute question, n'hésitez pas à [nous contacter.](https://bib.cnrs.fr/contact/)